#### Administration | Beginner

Your Guides: Leo D'Souza and Dave Lord

- Take 5 Minutes
- Turn to a Person Near You
- Introduce Yourself
- Business Cards

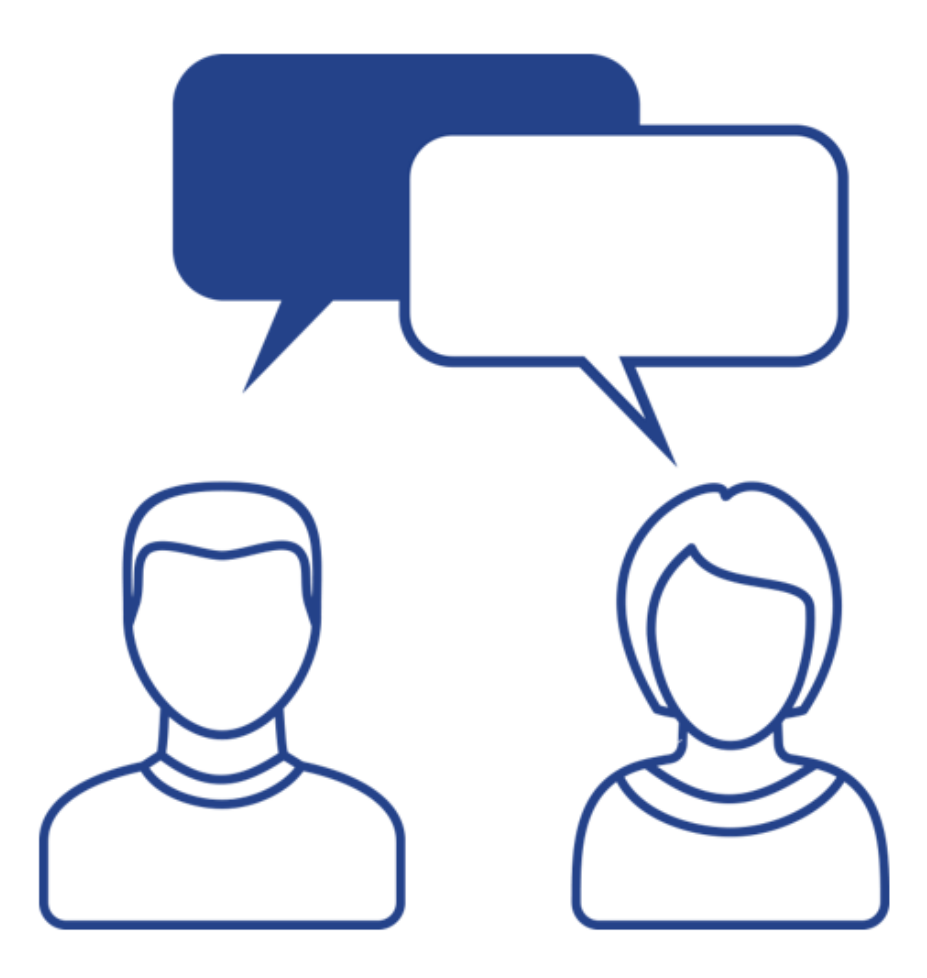

- Introduction
- CA PPM Overview
- Administration Overview
- Resource Setup
- Security Groups
- Ongoing Data Management and Maintenance
- Organizational Breakdown Structures (OBS) Best Practice

- Module-based system so customers can use features as needed
- Interconnected modules like Project and Resource allow real-time access and visibility of work being done and the resources doing the work
- Detailed resource module allows finding the correct resources to do the work with flexibility to accommodate any company size
- Financial module allows costing transactions, creating cost forecasts across a timescale, and entering non-labor costs
- Portfolio management lets management do real-time project ranking and evaluation in a pipeline and create "what-if" scenarios to evaluate future plans

- The CA PPM application is administered by an application administrator and can be implemented out-of-the-box or may be configured and customized in order to match the needs of the organization
- You must have been granted security access to the Administration tool

• Logon to our RegoU demo environment

o Instructor to login provide details

# Infrastructure

## regoUniversity 2018

**Let Rego be your guide.**

- CA PPM Basics
	- Application Server
	- BG Server
	- CSA
	- End Users
	- Database
- It is advised to be familiar with the following for support cases with CA
	- Version
	- SQL or Oracle
	- Windows or Unix Server

## Resource Setup

## regoUniversity 2018

**Let Rego be your guide.**

- Any experience with administrative tasks?
- Any experience working with Resource/User records?
- What are you expecting to get out of this session?
- Do you have any specifics you would like to discuss around these topics?
- Resource A person or object (such as a piece of equipment or material) used to perform a task or capture a non-labor expense
- Role A generic description of a function performed by a named resource (for example, Developer, Business Analyst, Project Manager)
	- Used for planning and scheduling work effort
	- Replaced by named resources when work commences
- NOTE: Roles are assigned to projects to help identify task work effort and timelines. Named Resources eventually replace roles in order to perform the work and complete the tasks.

- Creating Resources
	- Application side contains resource information necessary for staffing projects and entering time
	- Admin side contains resource information necessary for logging into and using CA PPM (User Profile)
	- Changes in either side flow through to the other
- Create a User Profile (Admin side)
	- Select Administration > Organization and Access > Resources
	- Click New
	- Enter user information on the Properties page
	- Click Save and Return
- NOTE: Resources created on the Application side are Locked by default on the Admin side
- There are three statuses associated with a resource on the Administrative side of CA PPM
	- Active The resource is in use and can log into CA PPM
	- Inactive The resource is no longer using CA PPM and does not appear on list pages or portlets unless inactive resources are specified
	- Locked The resource appears on list pages and portlets and can be assigned to project, but cannot log into CA PPM
		- This status also appears when a user exceeds the valid number of login attempts

### Resources/Roles Demonstration

- Update a Resource added from the Home page
- Select Home > Resource Management > Resources
- Use the filter section to locate the record previously created for the User
- Click the resource name
- Enter Values for all required fields
- Click Save and Return
- Financially Enable a Resource
	- Access the Resource as described above
	- Click the Properties tab, then select the Financial drop down
	- Check the Financially Active box
	- Click Save and Return

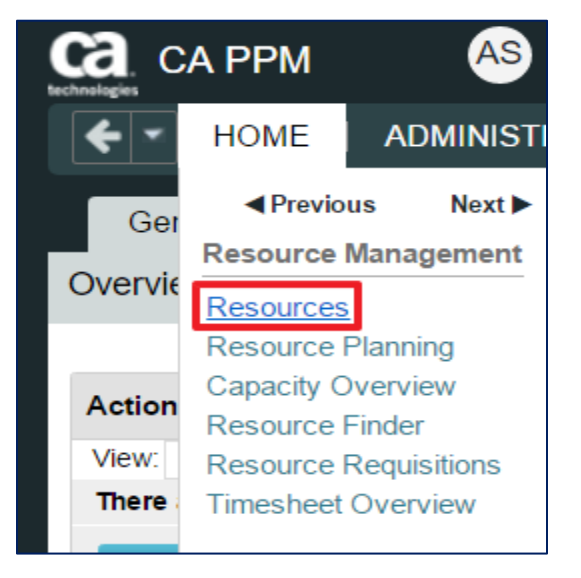

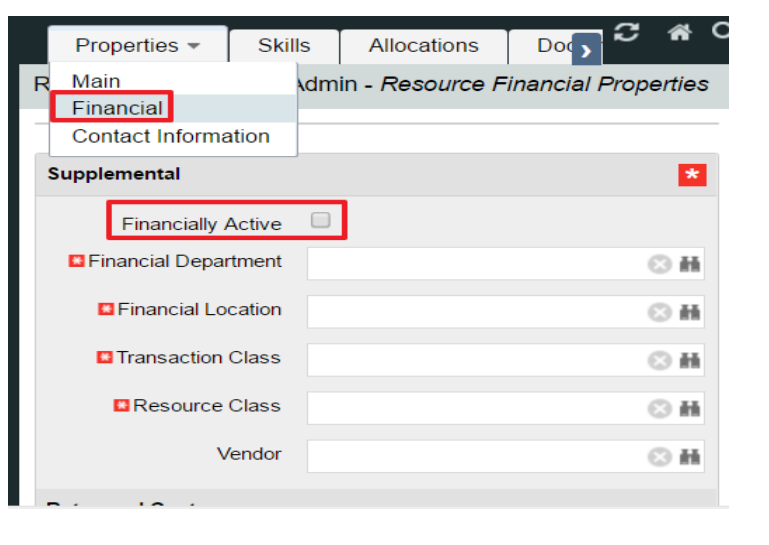

### Resources/Roles Demonstration

- Create a new Labor Role
	- Select Home > Resource Management > Resources
	- Change Is Role Filter to Yes in filter options, then Filter to display existing roles
	- Click New
	- Select Role on the Select Resource Type page
	- Select Labor for Resource Type then click Next
	- Populate the required fields then click Save
- Financially Enable a Role
	- Select role using the Is Role filter as described above
	- Select Properties > Financial
	- Check the Financially Active box and populate Transaction Class and Resource Class
	- Click Save and Return

## Class Exercise: Creating A Resource

- Create a new resource Select Administration> Organization and Access > Resources **AS CA PPM**
- Click New
- Enter user information on the Properties page
- Click Save
- Click the Properties tab, then select the Financial drop down
- Fill in the required fields
- Check the Financially Active box
- Click Save and Return

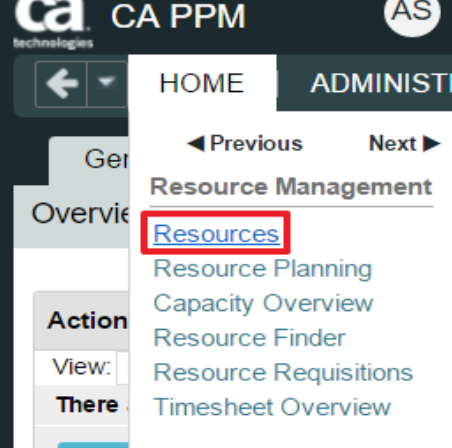

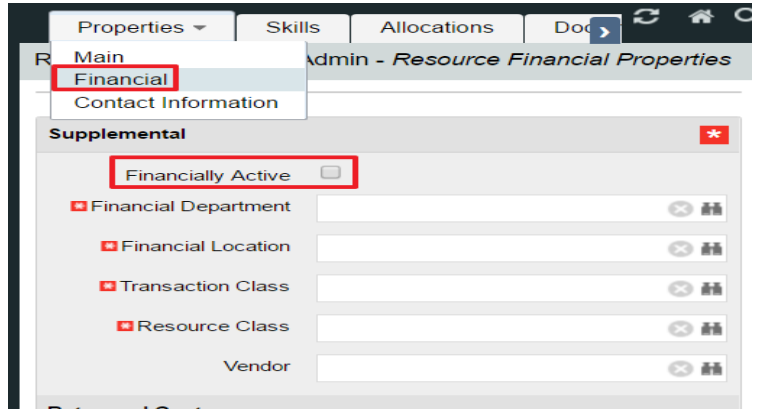

# OBS Setup

## regoUniversity 2018

**Let Rego be your guide.**

- Any experience with OBS maintenance or setup?
- Any experience with OBS and Security?
- What are you expecting to get out of this session?
- Do you have any specifics you would like to discuss around these topics?

## Organizational Breakdown Structure (OBS)

- OBS is a company-defined hierarchical structure to categorize projects and resources used for reporting and filtering
- You can usually create OBS's as needed, but can attach no more than five to a DataMart
- Multiple OBS's with security enabled are possible
- If enabling security for an OBS, add all users in the system to that OBS
- OBS is a default parameter on most out of the box reports

## Organizational Breakdown Structure (OBS)

- Components to consider
	- OBS Type
	- Levels (up to 10)
- OBS Type
	- Determined by business needs
	- There can be a single corporate OBS or several OBS structures to organize and report data as needed
- Examples of Common Criteria
	- Geographic location
	- Resource roles and/or order of authority
	- Project size / type / initiative
	- Products

**Best Practice**

Keep it as simple as possible; complexity creates maintenance

## Organizational Breakdown Structure (OBS)

#### Organizational OBS

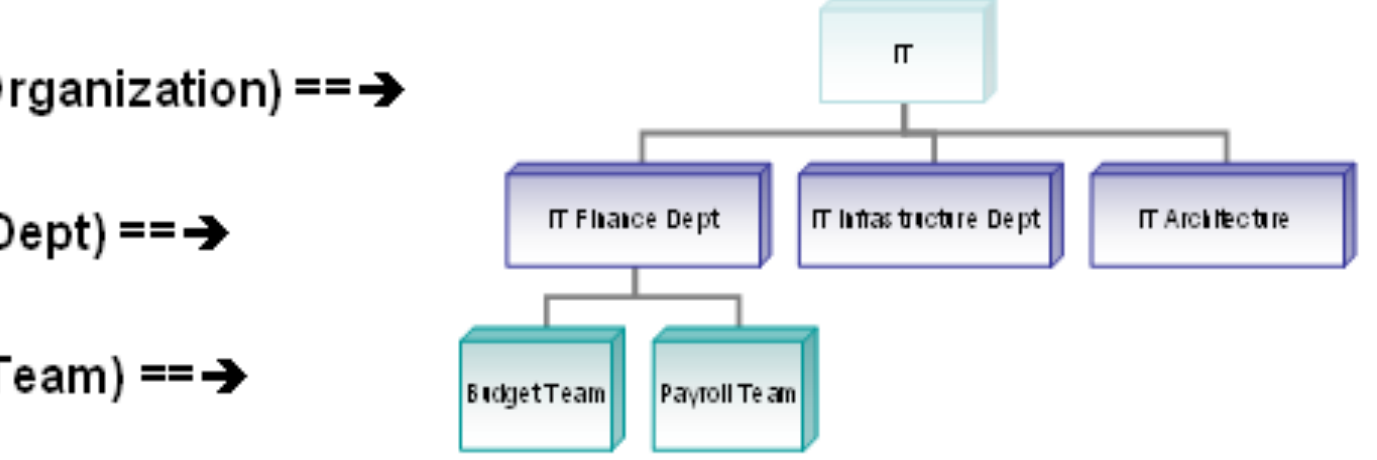

Level 1 (Organization) ==  $\rightarrow$ 

Level 2 (Dept) == $\rightarrow$ 

Level 3 (Team) == $\rightarrow$ 

#### OBS Demonstration

- Creating an OBS
- Select Administration > OBS
- Click New
- Name the OBS (this is what users see)
- Create a unique OBS id (for example, xx\_ex\_obs)
- Name the levels of the OBS (for example Department, Location)
- Choose the Associated Objects this OBS will be associated with (for example the Project object)
- Add Units to the OBS
- Click on the Units tab
- Click New

5/9/18

- Name the Unit and choose the Parent Level
- Note: Add units manually as above, or use the Quick Create feature

**Best Practice**

The Name of the OBS should describe how it will be used.

regoUniversity 20

#### OBS Demonstration

- Add Units using Quick Create Quick Create lets you quickly add multiple OBS values with the same parent
- Click on the Units tab and click Quick Create
- Choose the Parent Level and create the Unit Names
- Attaching Instances Attach instances for each object associated (for example Resources)
- 1. Click on the **Attached Instances tab**
- 2. Choose the **Object** from the dropdown
- 3. Any resources already attached will display.
- 4. Click **Add** to add additional items to the Unit

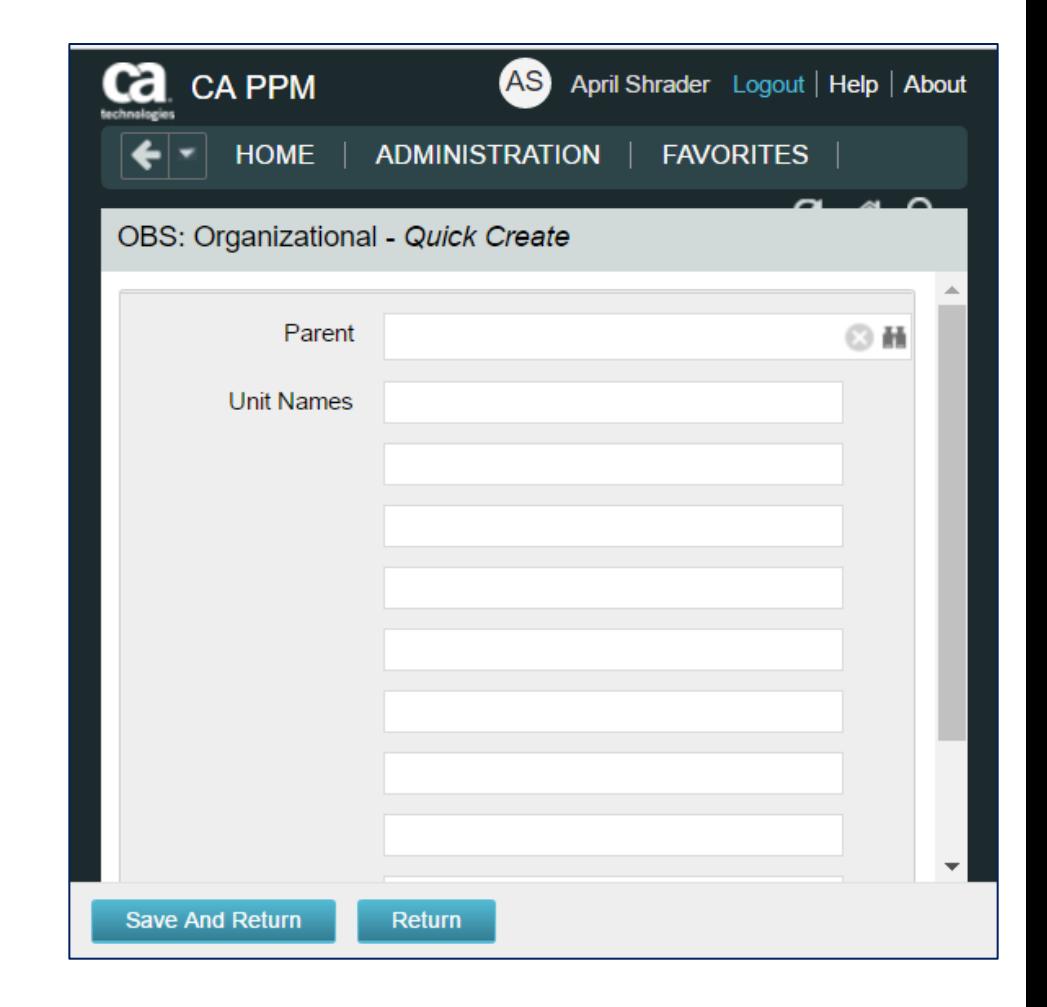

#### OBS Demonstration

- Adding a Resource to an OBS
- Three options:
- The Resource record Home>Resources
- The User profile Administration>Resources
- Attached instances within OBS
- Add OBS level Security
- Administration>Groups
- Groups Access Rights Tab>OBS Unit
- Add Resource Approve Time permissions and select OBS.

- Maintaining an OBS
- Deleting OBS legs may affect reporting so use caution.
- Deleting OBS Units will also delete any child levels
- If you don't need historical data, edit OBS legs that are being replaced
- Add new OBS legs to the existing structure
- You can move OBS units from the same level to another within the selected **OBS**

**Let Rego be your guide.**

#### Class Exercise: Create An OBS

#### Creating an OBS

- 1. Select *Administration > OBS*
- 2. Click **New**
- 3. Name the OBS (this is what users see)
- 4. Create a unique OBS id
- 5. Name the levels of the OBS (for example Department, Location)
- 6. Choose the Associated Objects this OBS will be associated with (e.g. Resource object)

Add Units to the OBS

- 1. Click on the **Units** tab
- 2. Click **Quick Create**
- 3. Choose the *Parent Level* and add the Unit

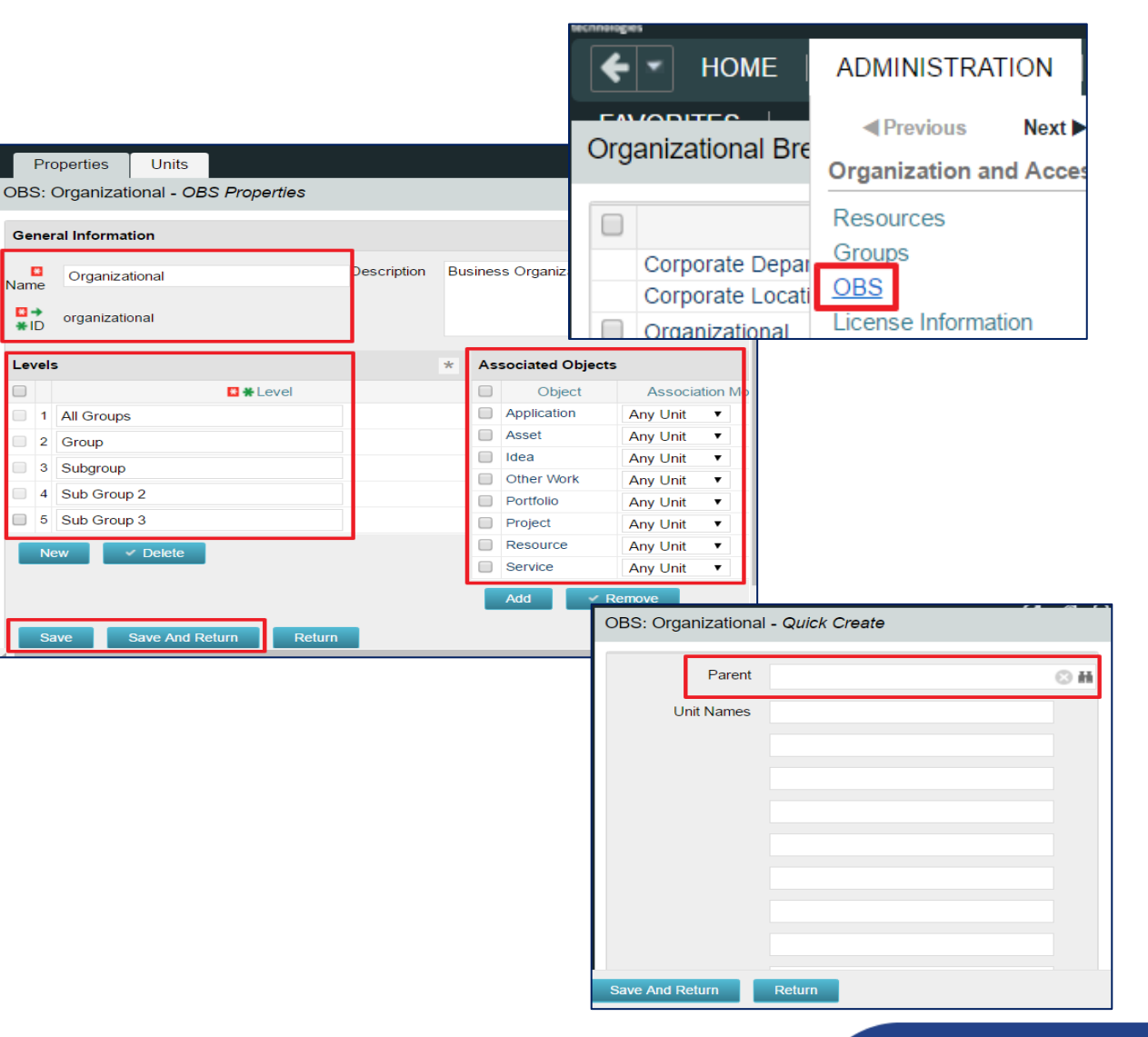

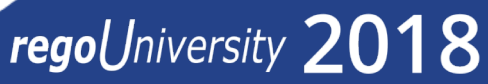

# Security Setup

## regoUniversity 2018

**Let Rego be your guide.**

- Any experience with Security setup?
- Do you think you handle security well?
- Do you find yourself spending too much time managing security?
- What works for your organization?
- CA PPM Security
- Types of Rights
	- Instance
	- OBS
	- Global
	- Inherent
- Manage Group/OBS Security
- Object Security
	- Display conditions
	- Securing Sub-Objects
	- Securing Sub-Pages
- Best Practice in Security
	- ⎻ Resource Manager
	- ⎻ Project Manager
	- ⎻ System Admin
	- $-$  PMO
	- ⎻ Individual Contributors
- Monitoring security rights and license counts

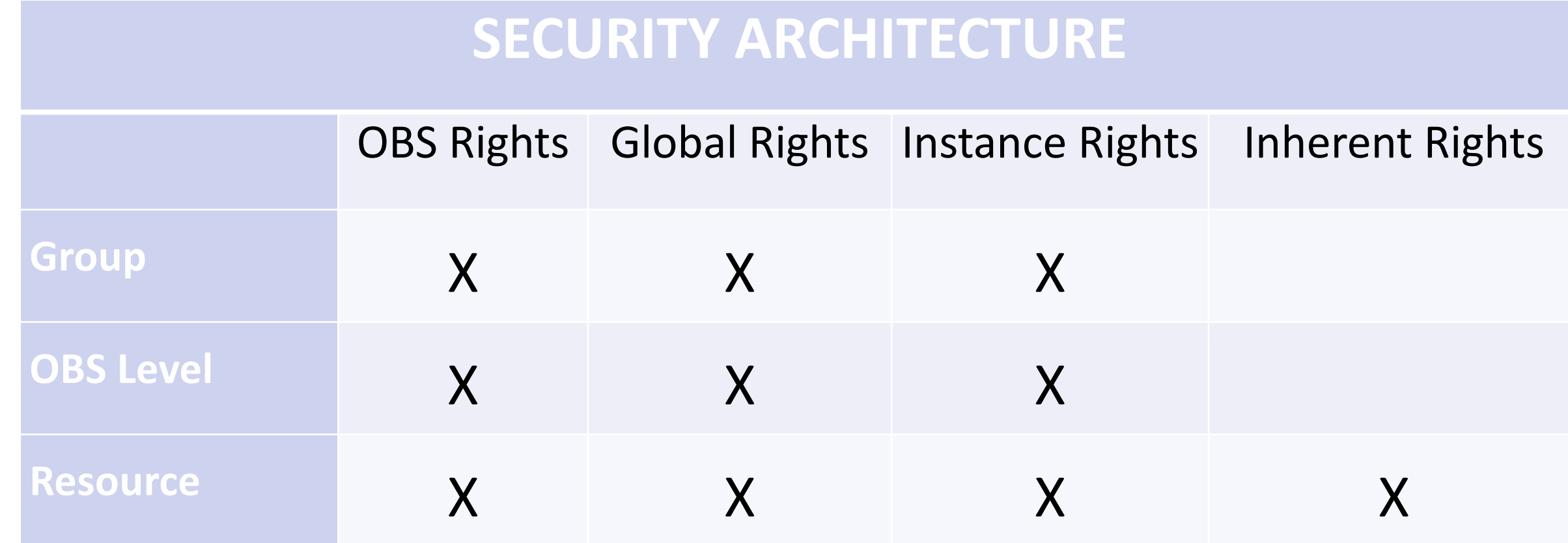

#### Security

- Rights Based
	- Inherent rights: Automatically granted by the system
	- Instance rights: Used for specific objects (for example, projects or resources)
	- Global rights: Provides access to all specified functions of CA PPM
	- Groups: Access rights based on membership in a group for users who share common responsibilities (role-based)
	- Organizational Breakdown Structure (OBS): User access assigned to objects in CA PPM (for example, projects or resources) linked to a parent-child hierarchy
- Studio Based
	- Conditional views: Views display when a preset condition is met
	- Secure sub-objects / pages: Security access rights setup for sub-objects and sub- pages
	- Process-flow drive security (locking fields): Set process workflows to lock data fields to read only

- Inherent Rights
	- Automatically applied when user is first added to CA PPM or the user name is associated with a particular field on an object
	- Two Kinds
		- Revocable
			- Resource Enter Time (for themselves)
		- Irrevocable
			- User Favorites Menu Edit
- Instance Rights
	- Provides access to specific instance of particular object type
	- Assignable to an individual or group
	- Difficult to manage and administer; minimal use recommended
- Global Rights
	- Overrides any other associated instance or OBS level rights
	- Provides broad access to objects of a particular type
	- Lets users access a general area of the application to perform a specific function or to all instances of an object
	- Recommended where possible for performance reasons
- Groups
	- Defined as a set of users who perform a similar set of functions (role based)
	- Contains a collection or combination of rights applicable to each member of that group
	- Can associate a single resource with any number of groups
	- Can contain a collection of Instance, OBS, and Global level rights
	- Easy way to assign multiple rights to several people at once
	- Easy to administer

- Some rights have requisite rights
	- For example, granting the right to create Security Groups is meaningless if the user cannot access Admin pages
	- Access to the Admin pages is therefore a requisite right for creating Security Groups
- Implicit rights are requisite rights CA PPM automatically grants
	- Implicit rights do not show in the list of rights in the UI
	- For example, "Administration Authorization" includes implicit rights
		- When granting this right, CA PPM also grants administration access
		- Since this is an implicit right, administration access does not display in the list of rights
- Explicit rights are requisite rights CA PPM does not automatically grant
	- You must manually grant Explicit rights
	- For example, "Administration Partition Models" does not include implicit rights and you must also manually grant "Administration Access" to the user

#### **Security**

- Collaborator Manager rights
	- Doesn't show in security model screens
	- Only the current Collaboration Manager can make someone else a Collaboration Manager
- Incident Security
	- Create incident categories within the administration section (Data > Incidents)
	- Give a person/group/OBS rights to manage or select the incident category
- Sub-page Security
	- Mark a sub-page as secure to create edit and view rights for the subpage within the security administration section
	- Give edit or view rights to a person/group/OBS

#### **Security**

- Read Only Field
	- Non-editable
	- Useful when populated by a process or auto-numbered
- Locked Field
	- Non-editable when locked
	- A field can be locked or unlocked by the process at certain point(s) in the object lifecycle
- Calculated Field
	- Displays a dynamically-calculated read-only value
	- Tip: Place an editable field on a secure sub-page, then place a calculated field based on the editable field on the main subpage to give the appearance of a read-only field
- Dependent Lookup Field
	- Displays values based on the value of another lookup field on the same object
	- Only available in later versions
	- Requires query-based lookups
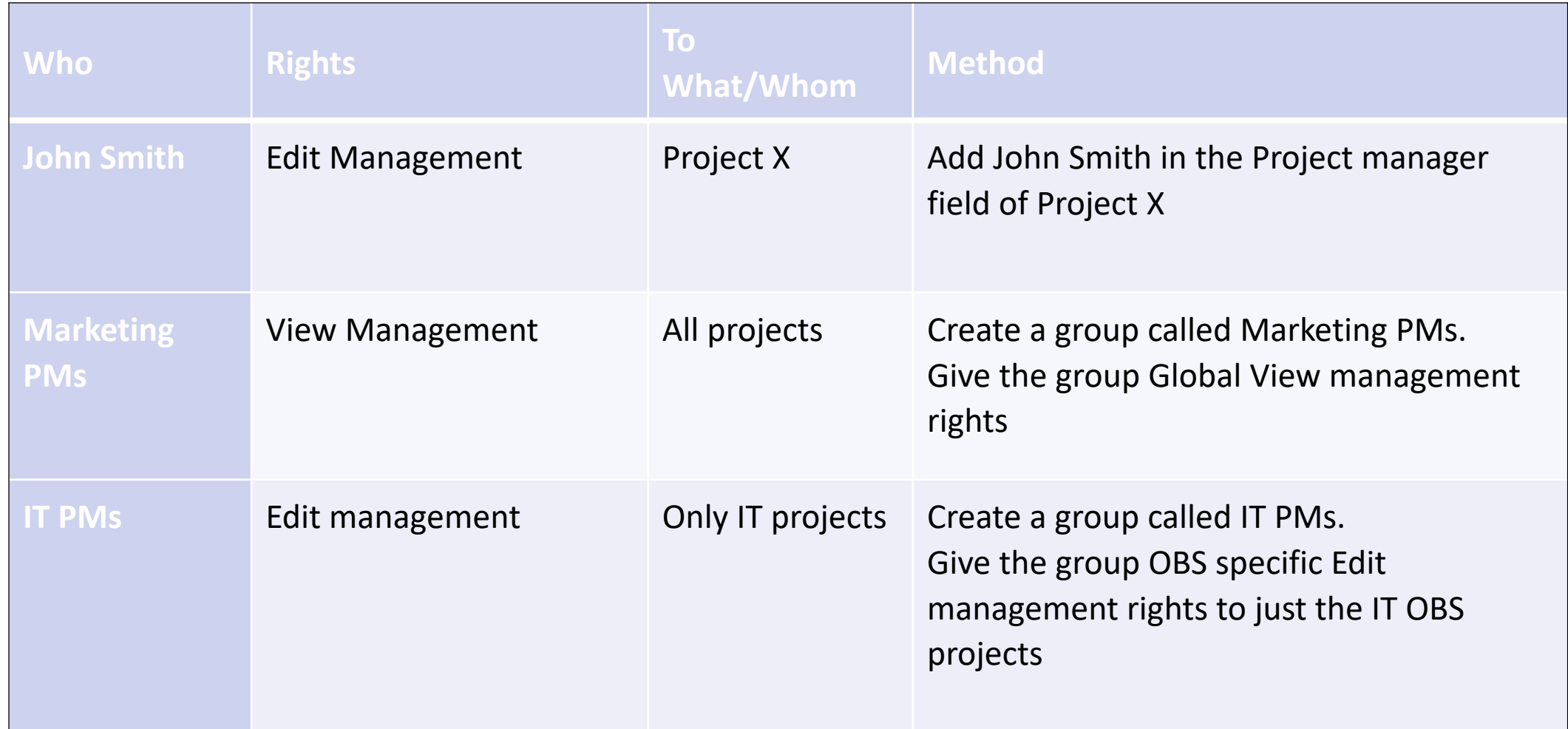

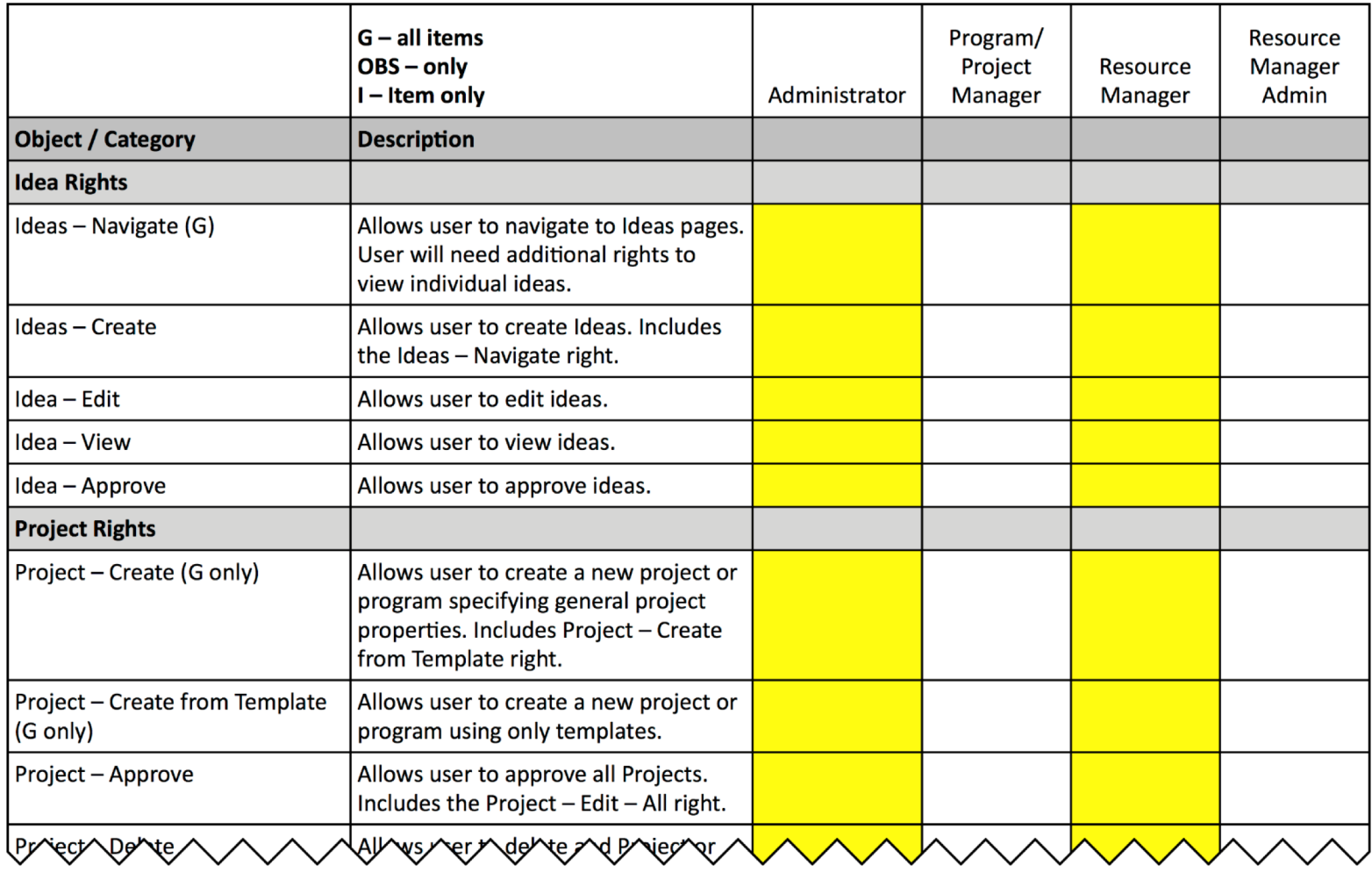

- Licensing Implications
	- Licensing Portlets
	- Audit periodically
	- Compare with licensing PDFs to validate what the portlet reports

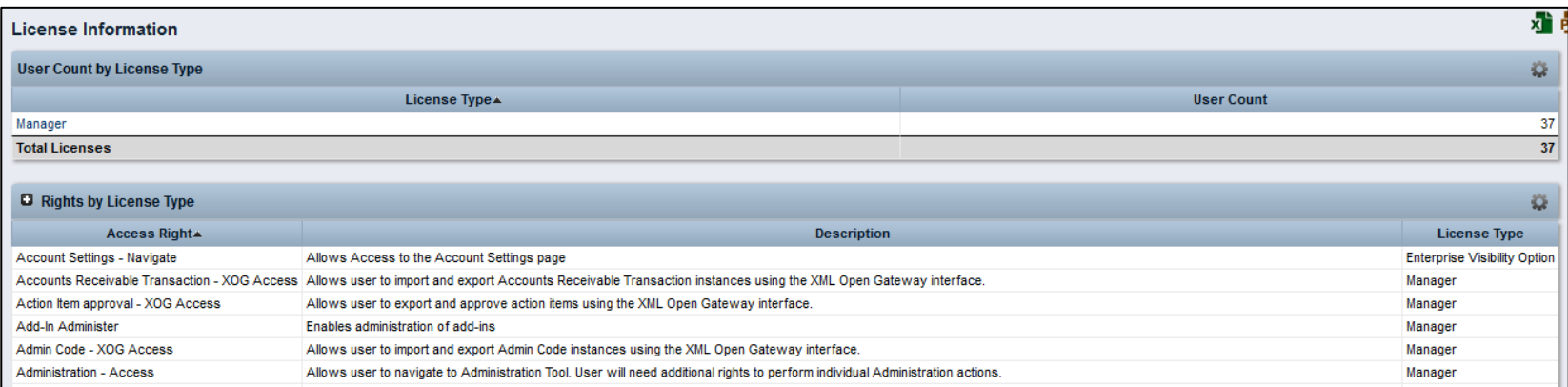

#### Security Best Practices

- Try to have people receive their rights only once
	- Getting security through OBS rights and group rights or through multiple groups slows down performance in some pages/views
	- Do not use single instance rights where security groups make sense
- Minimize security maintenance
	- Architect security so that adding people or changing groups or roles that change rights requires a minimum amount of effort
- Determine OBS structure early on
	- Even if the OBS structure remains at a high level (2-3 levels), agreeing on those levels makes creating additional levels in the future easier
- Understand what each right means
	- Know the definition of each right
	- Understand the licensing implications of different rights

#### Security Best Practices Cont.

- Define Security Roles
	- Not the same as Primary Role or their Security Groups
	- Theoretical, not in the system
	- Example: Timesheet user is not a Primary Role and it may mean membership
- Pick a philosophy (discussed later)
- Put your security model design on paper first
	- Use OOTB groups as suggestions but be aware you will likely not actually use OOTB groups
- Set up the model in CA PPM
	- Can be concurrent with other implementation coding
	- Create dummy data
	- Create generic test users one per "role" (not the same as a group)
- Log in as a test user and test and simulate
	- Can you see what you should?
	- Can you NOT see what you shouldn't? (often neglected in test scripts)

# Security Exposure Philosophies

- Underlying Philosophies
	- Open by default: restrict only when needed
	- Closed by default: open only when absolutely needed
		- Can create unnecessary overhead for the support team
		- Forces the system to run more logic to determine access
	- Blended: open by default for everything but Financial information (pay grades, rates, etc.) which should be fully closed
- Choice of philosophy
	- Often driven by standards and compliance (SOX)
	- If possible, blended approach works best
		- Global rights, but within licensing limits
		- For example, don't give timesheet users the rights to manage projects if they don't manage projects
- Auditing versus Security
	- Use when there is a need to know who altered a field
	- Too much auditing can cause performance issues on some versions of CA PPM

#### Exercise: Create Security Group & Assign Resource

- Select Administration> Groups
- Click New
- Complete Required fields (\*ID must be unique)
	- Students use your name, e.g. Angie's Group
- Click Save and Continue
- Hover over the Groups Access Rights Tab
- Choose Global, click Add
- Use the Filter section to search for and add the following:
	- Timesheets Navigate
	- Resource Navigate
- Click on the Resources Tab, Click Add
- Use the Filter section to search for a resource.
- Click the checkbox next to the resource and click Add

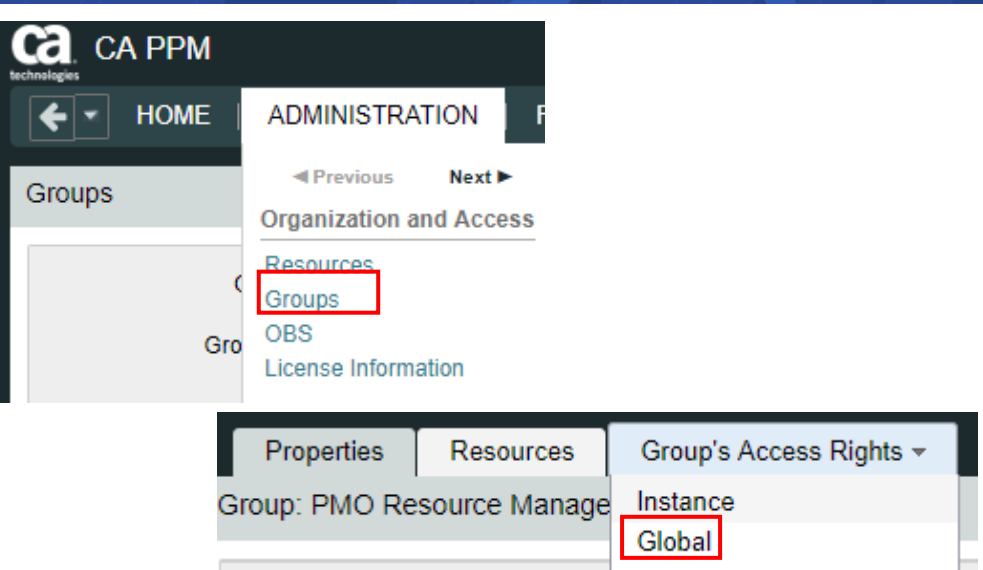

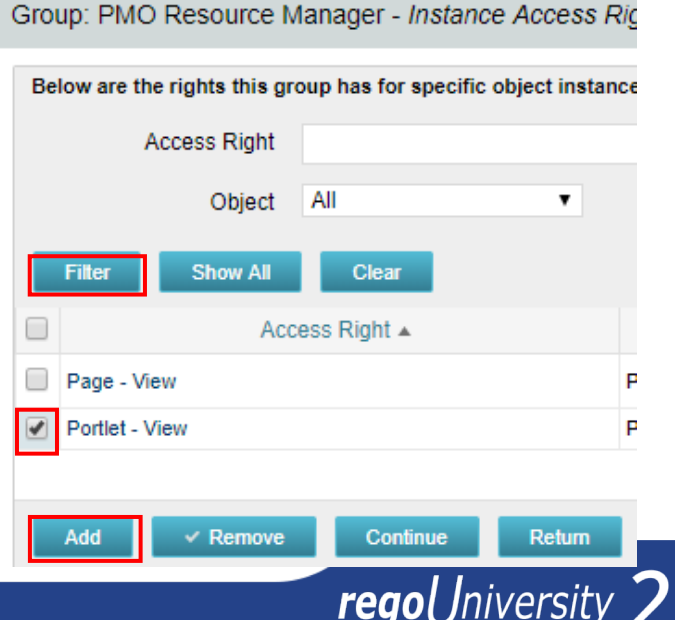

# Ongoing Data Management

## regoUniversity 2018

**Let Rego be your guide.**

- Administration tasks can be broken down into one-time and on-going tasks
- One-time tasks are initial settings that are created at the time CA PPM is set up and then evaluated annually or as needed
- One-time tasks include setup of new objects and attributes
- On-going tasks include regular administrative tasks that are needed such as posting, updating time periods, regular reporting, etc.
- Examples:
	- Daily make sure all scheduled jobs processed correctly
	- Monthly open/close time sheet periods
	- Annually create new time periods for the year

45

#### System Options

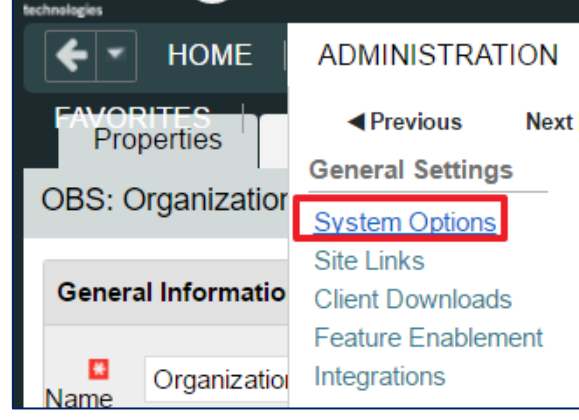

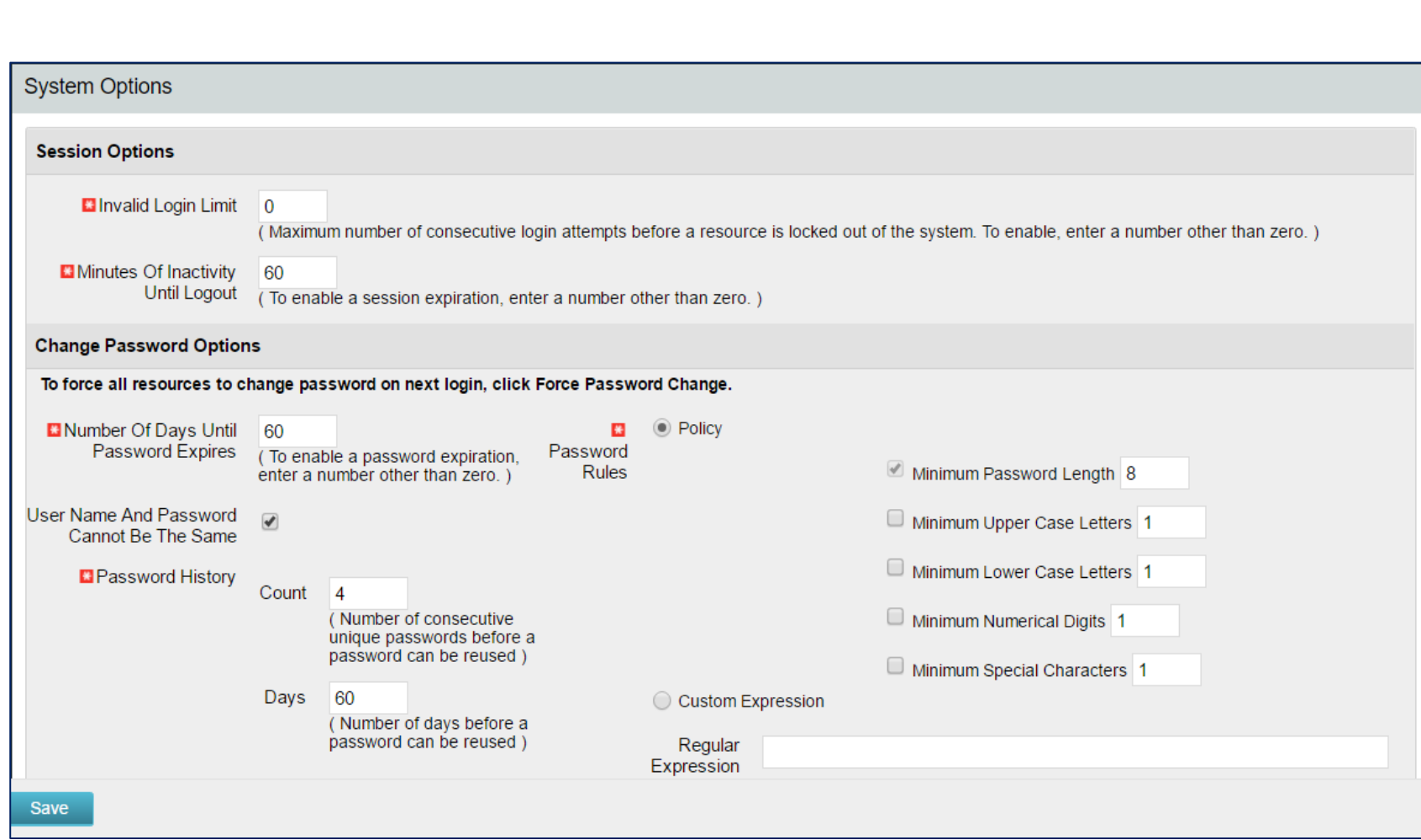

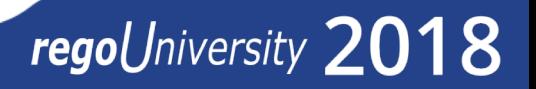

#### Project Management Settings

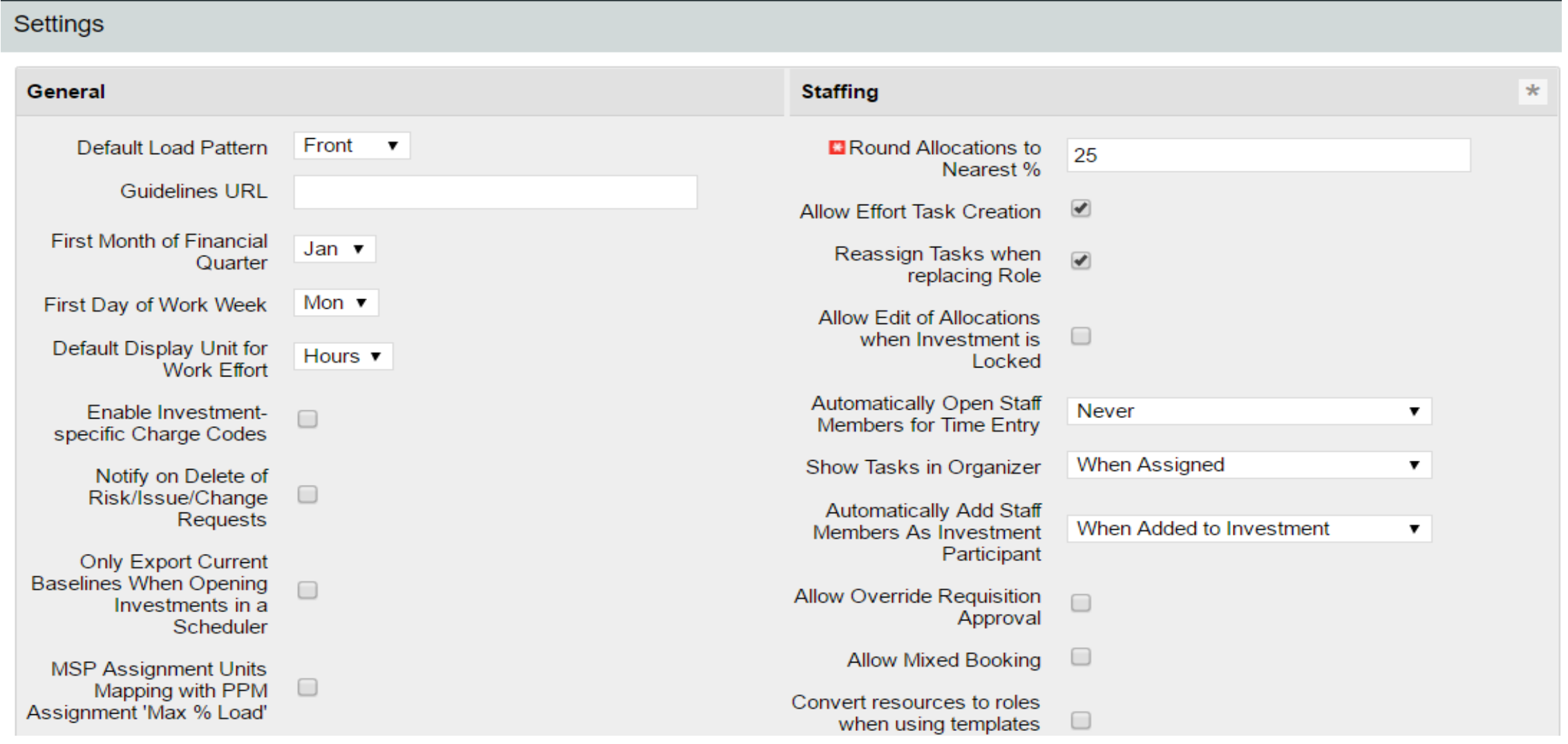

**Let Rego be your guide.**

- General Settings
	- Navigation: Administration > Project Management > Settings
- Timesheet Options
	- Administration > Project Management > Timesheet Options
- Timesheet Options Recommended settings
	- Remove Charge Code and Input Type Code
	- Increase task assignment windows for populating timesheets from 7 days before and after to 14 days before and after if you do not regularly update project schedules
	- Make sure timesheet column sequence is Notes Icon, Investment, Phase Description, Daily Actuals, Total, ETC

#### Project Management Settings

• Time Reporting Periods

Sunday, or Monday)

period in CA PPM

manage time reporting periods

• Time reporting periods are Weekly

• Set start date to the company standard

Periods

rules

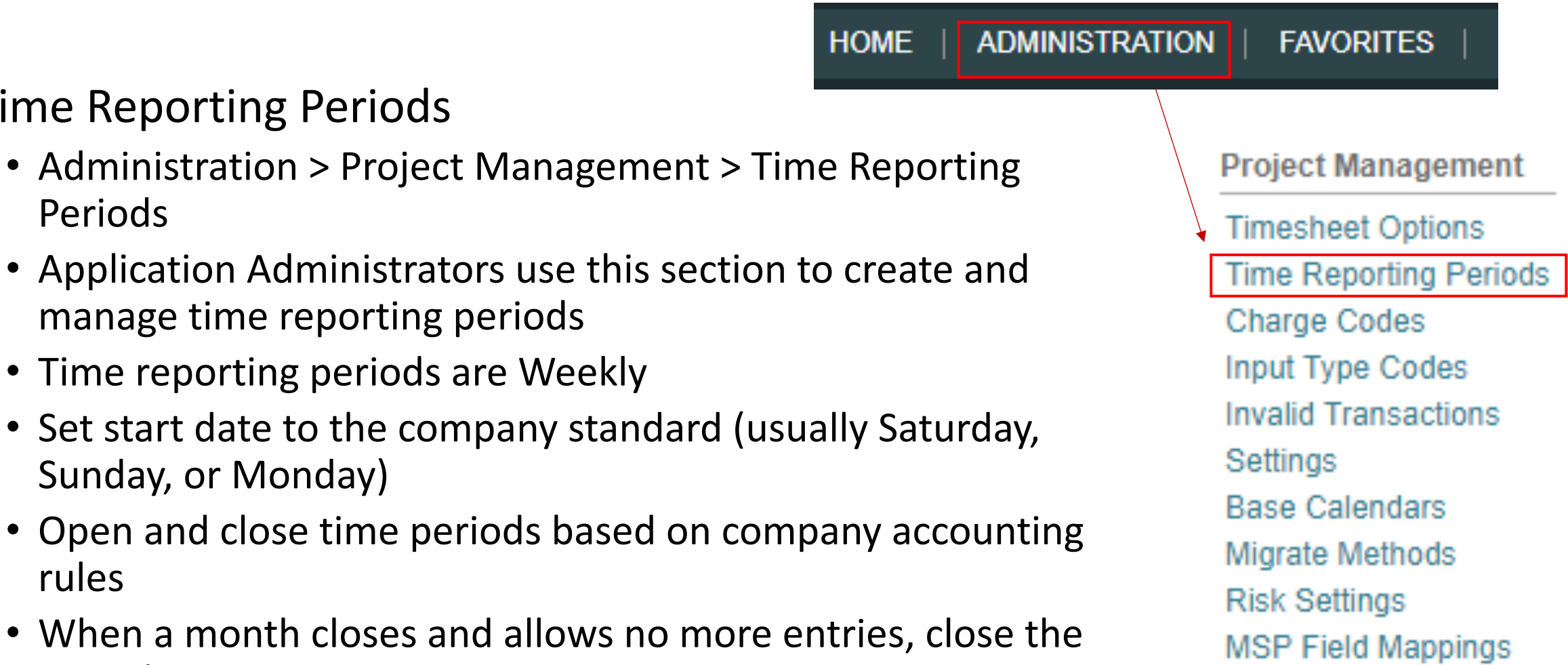

- Charge Codes
	- Administration > Project Management > Charge Codes
	- Does not require enabling the Financials module
	- Allows a company to define an additional financial dimension for projects
	- Available as an element in the rate/cost matrices
	- Can use to determine the rates and costs applied to financial transactions
- Input Type Code
	- Administration > Project Management > Input Type Code
	- Is one of the Resource financial fields
	- Allows the end user to define an additional financial dimension for resources
	- Available as an element in the rate/cost matrices
	- Can used to determine the rates and costs applied to financial transactions
	- Can assign to resources within the Resource General Properties page

# Charge Code And Cost Type

- Introduced in version 13.2
- Cost type values are Capital and Operating
- For those using Charge code for Capital and Operating, there is a job to update the Cost type automatically
- Considerations
	- Cost type is not available on Debit rules or Credit rules for Chargebacks
	- Cost type is not available on the Transaction Entry screen
	- Cost type is not available on the timesheet
	- You cannot change Cost type at the assignment level
- Administration > Project Management > Base Calendars
- Base calendars reflect standard holidays and other unavailable workdays for the company
- Application Administrators set up base calendars
- Organization resources use the calendar as their base calendar
- You can select and assign Exception calendars to applicable resources
	- Resources may also select non-work days like vacation time on their own calendars
	- Each year you can add new holidays to the standard calendar
		- ⎻ All holidays based on that calendar inherit the new holidays

#### **Best Practice**

Evaluate calendars annually and add the holidays for the coming year.

- Use the standard calendar as a basis for other calendars (only need to set up holidays once)
- Reflect the standard workday in the calendar
- Set up additional shift or location calendars as needed

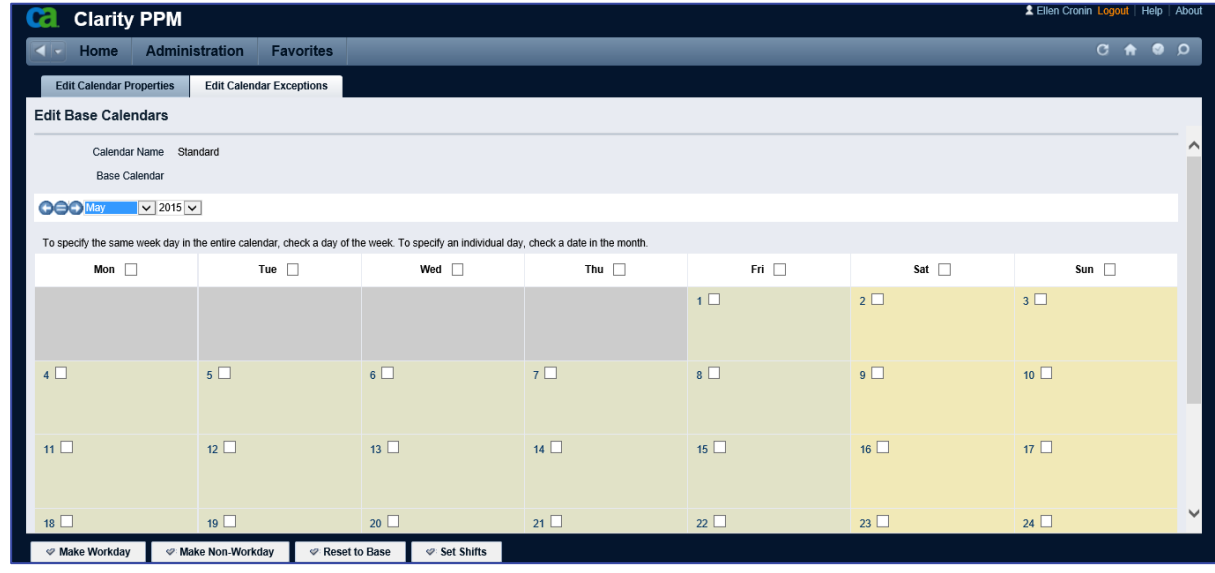

- Only users granted Reports and Jobs permissions see the link
- Within the link, users only see the individual reports and jobs for which they have permissions
	- Users can add frequently used reports to their "My Reports" portlet on the Overview page
	- Advanced Reporting (Jaspersoft) is not covered in this class.

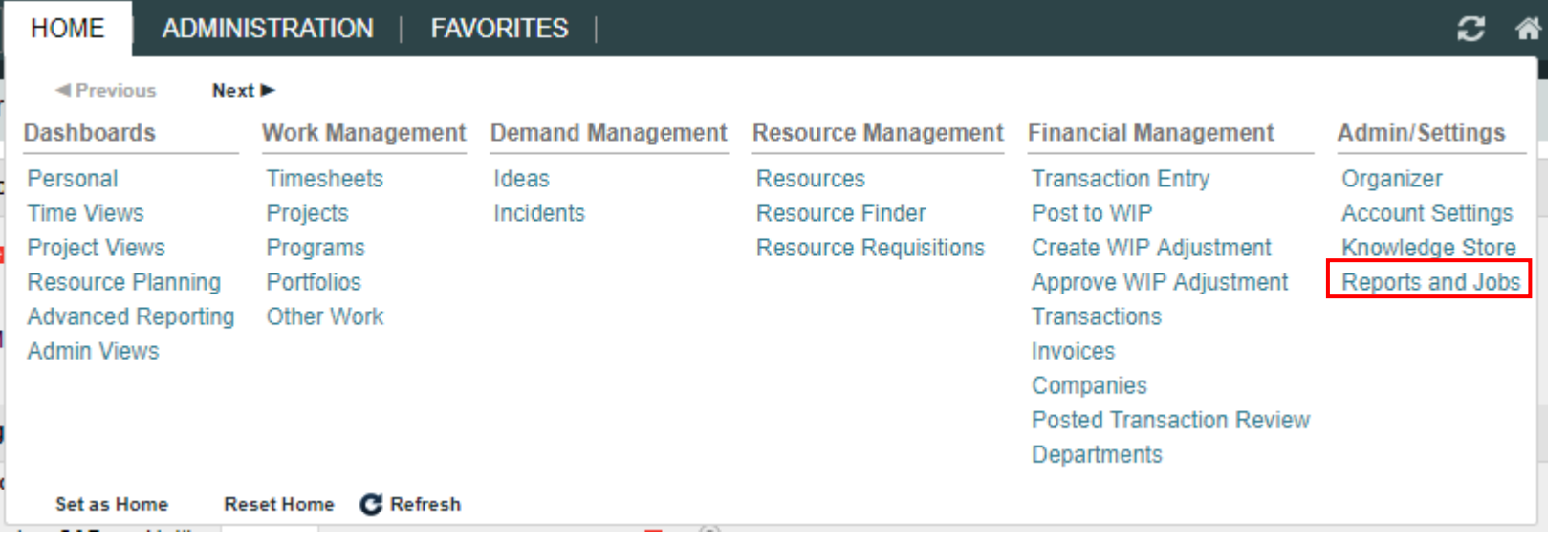

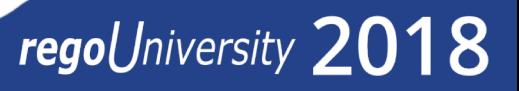

- Jobs control the movement and collection of data
- System administrators usually run jobs
- You can set up jobs to run on a schedule

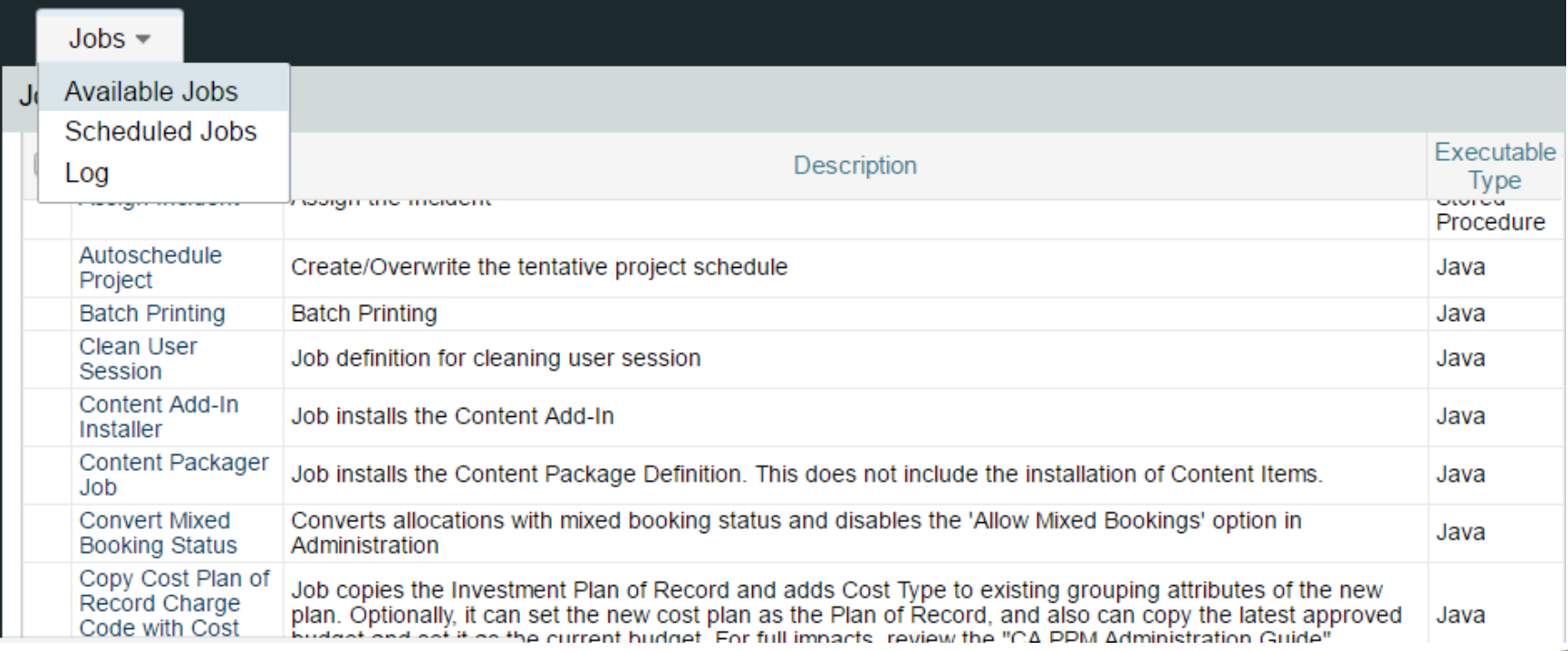

### <sup>56</sup> Class Exercise – Schedule A Job

- Select Home>Reports and Jobs
- Click Jobs tab
- The 'Available Jobs' window will display
- Scroll to the Post Timesheets job and click on the name.
- In the When section uncheck Immediately and check Scheduled
- Select a Start Date and Start Time
- Click [Set Recurrence]
- Choose Monthly or Weekly
- Select Days, Months, and end date if necessary for Monthly or Weekly Recurrence

**Let Rego be your guide.**

- Click Save And Return
- Hover over the Jobs Tab and click on Scheduled Jobs

- Crontab is an advanced format to be used for Job Scheduling
- Crontab has five fields specifying day, date and time
- Cron uses the server time, not the time o

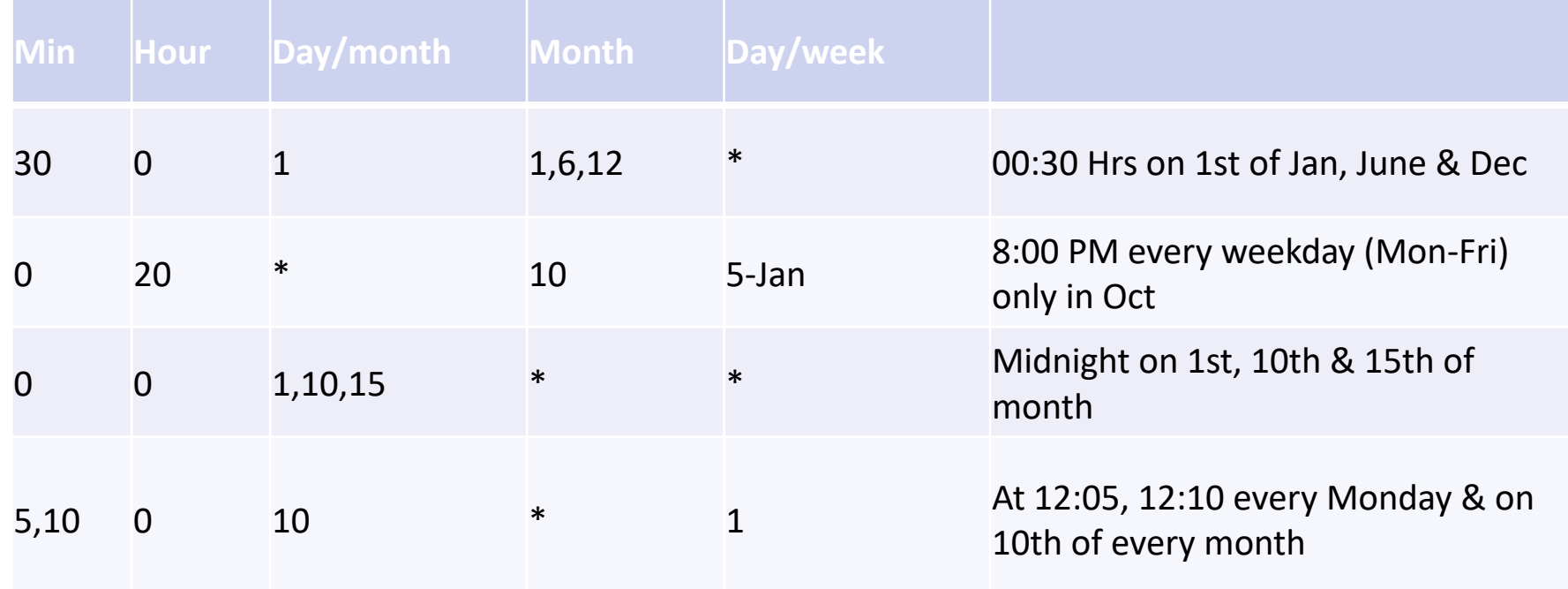

• Overview

5/9/18

- Administration > Data Administration > Time Slices
- To make the best use of space on the database, CA PPM stores data in a compressed format called a BLOB (Binary Large Object)
- Because most reporting tools cannot read BLOBs, CA PPM extracts data from them with a "Time Slice" job and stores the results in a flat table
- Time slices can differ for each type of data

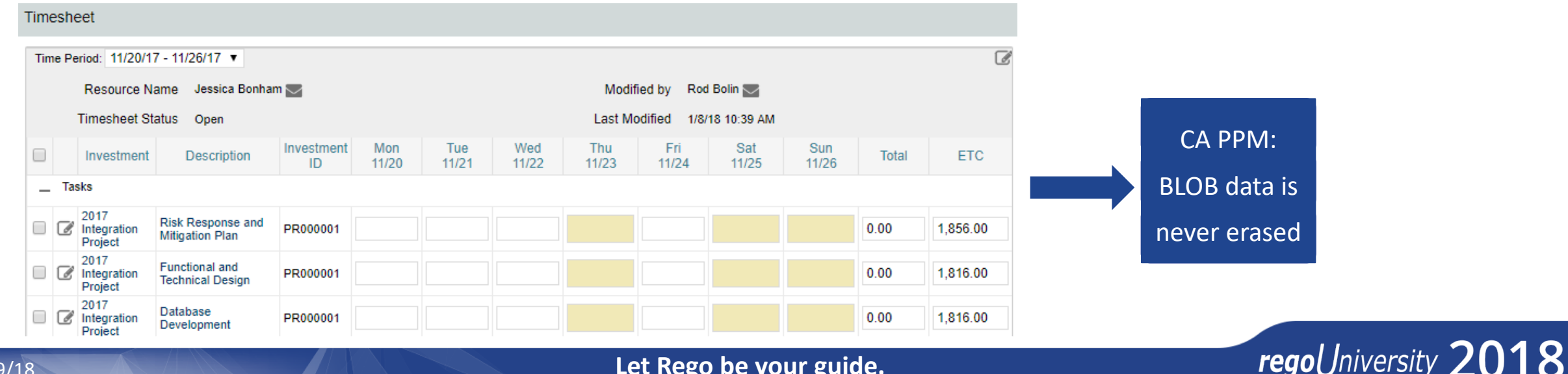

- Sources of Data
- Core Clarity Tables (Real Time)
	- Resources
	- Investments
- Datamart (Nightly)
	- NBI\_PRT\_FACTS
- Time Slices (Near Real Time)
	- PRJ BLB SLICES
	- PRJ\_BLB\_SLICEREQUESTS

#### Timesheet

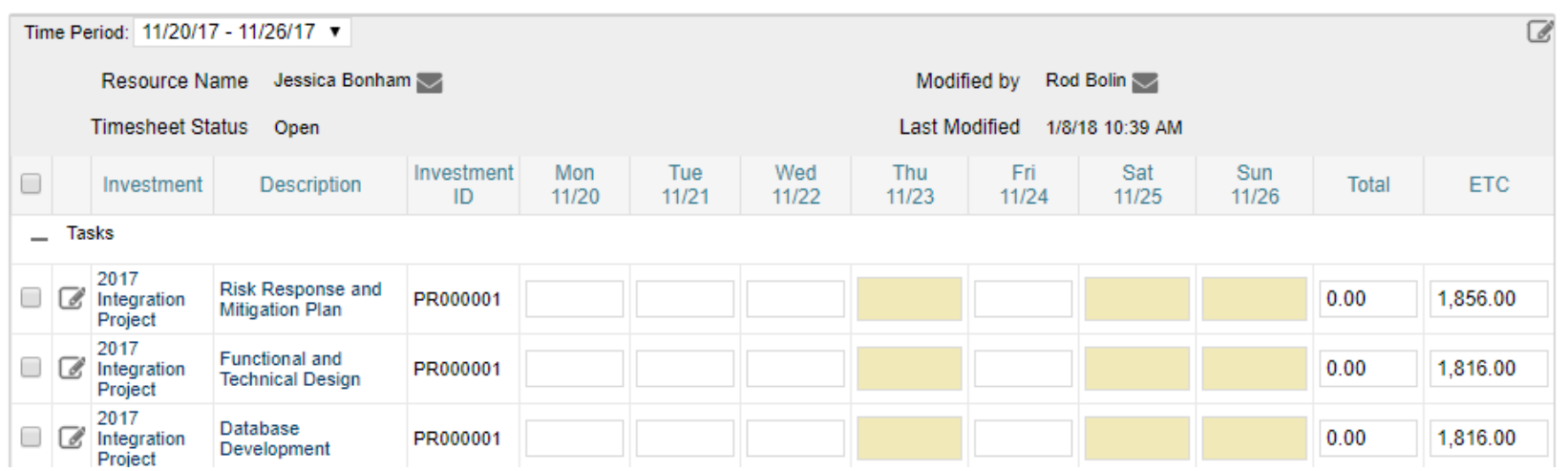

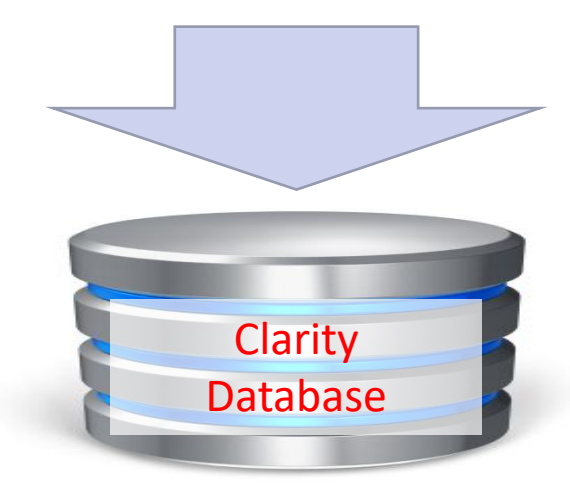

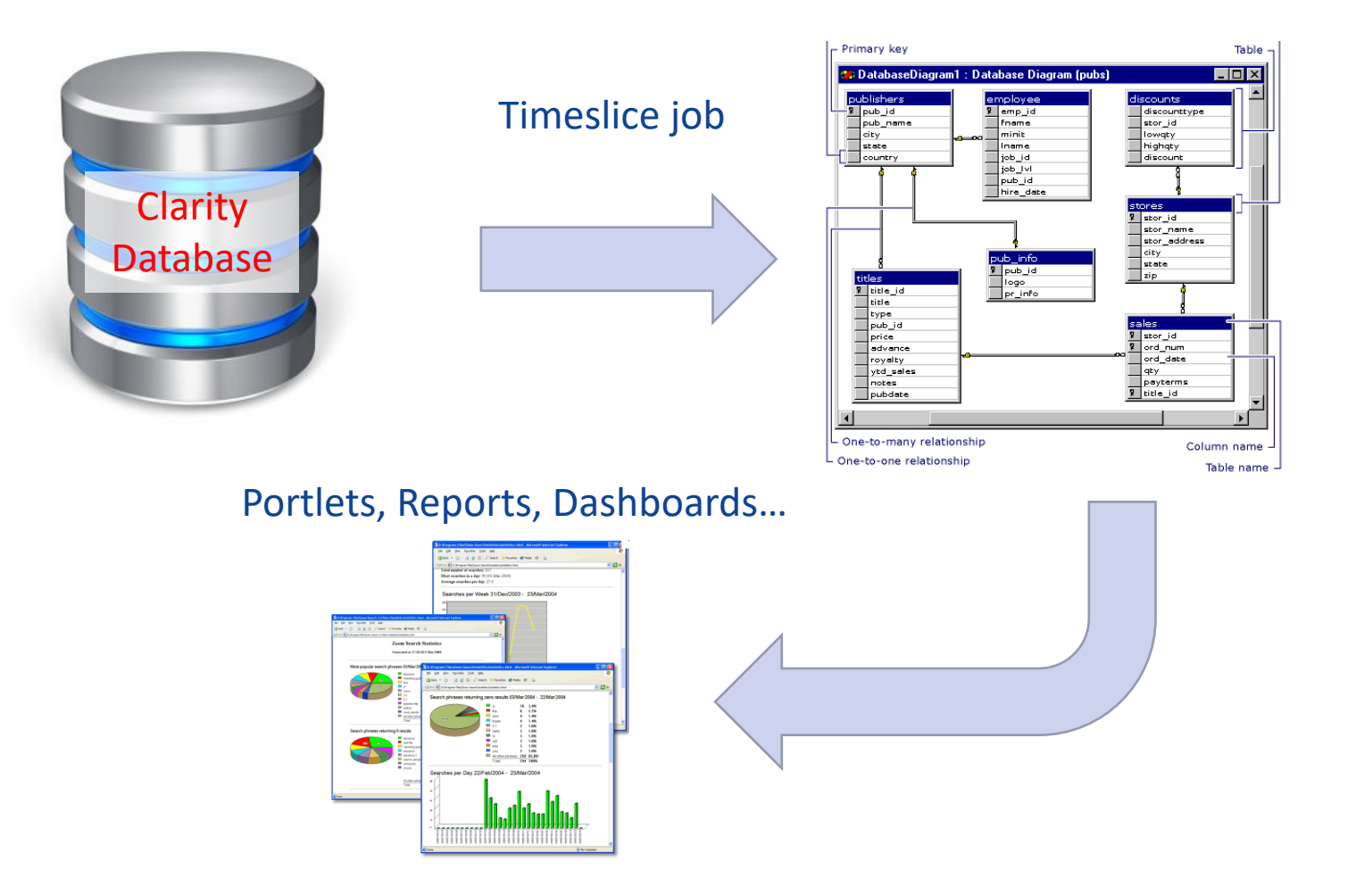

regoUniversity 2018

**Let Rego be your guide.**

# Types of Timeslices

- Standard Out-of-the-Box
	- There are five DAILY out of the box slices
	- These slices populate the DataMart and some reporting tables
	- NEVER change these slice names

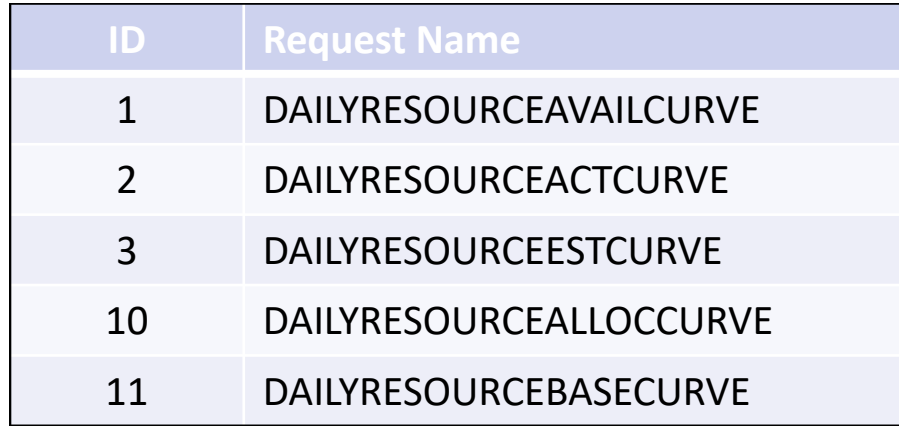

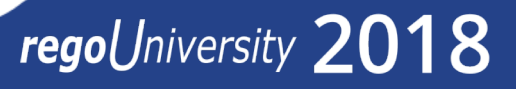

# Types Of Timeslices Cont.

- Standard Out-of-the-Box cont.
	- There are four MONTHLY out of the box slices.
	- These slices do not populate the DataMart but are used in reporting

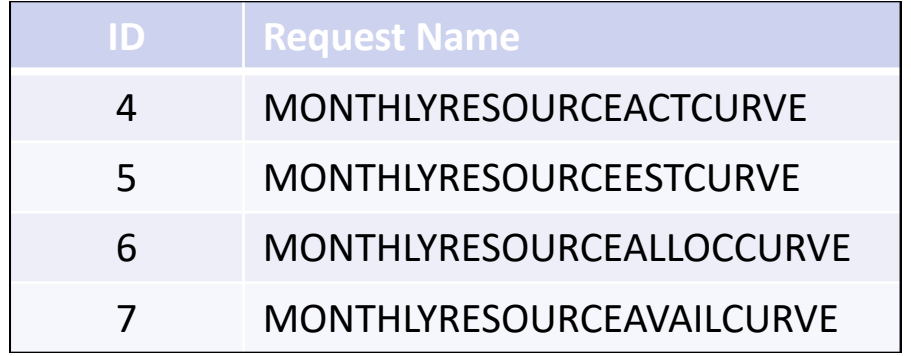

- Time slices are a rolling "window" of time.
- When the slice moves from one period to the next is referred as "Rollover"

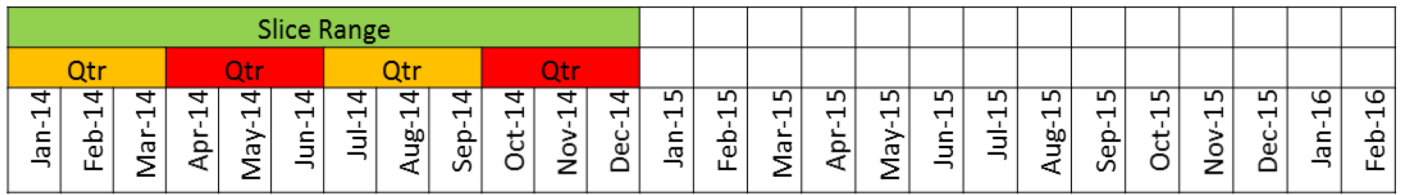

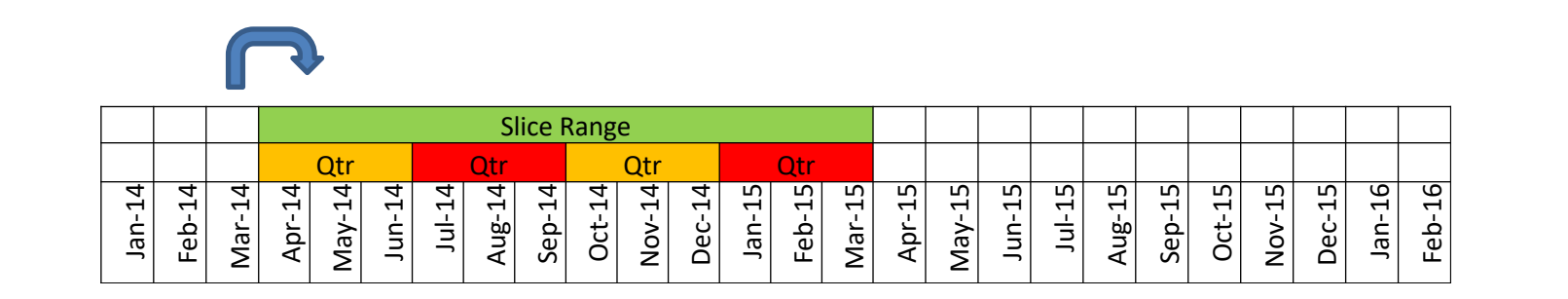

- Internal Timeslices
	- Often referred to as Hidden slices because they do not appear on the Time Slices Page
	- Used in Team Detail and Resource Planning time scaled views
	- Sliced and built instantly when saving data in the UI
	- Cannot populate until after initial DataMart settings are defined
- DataMart/Slices
	- Keep Daily Timeslices to a minimum
	- Use monthly or weekly slices whenever possible
	- Try to avoid using daily dates in portlets
	- Run the DataMart job on a nightly basic schedule
- Time Slices
	- Actuals
		- Keep daily slices to a minimum
	- ETCs
		- No need for ETCs in the past; set From Date as the start of the current month
	- Baselines
		- If unused, set the number of periods to 0
		- If used, start slice data at the beginning of actuals and extend through estimates
	- Availability
		- Set From Date equal to Actuals From Date
		- Set the number of periods to cover the range

67

#### DataMart Settings

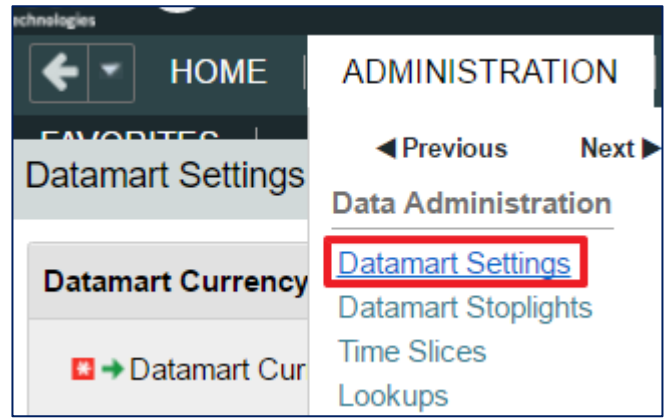

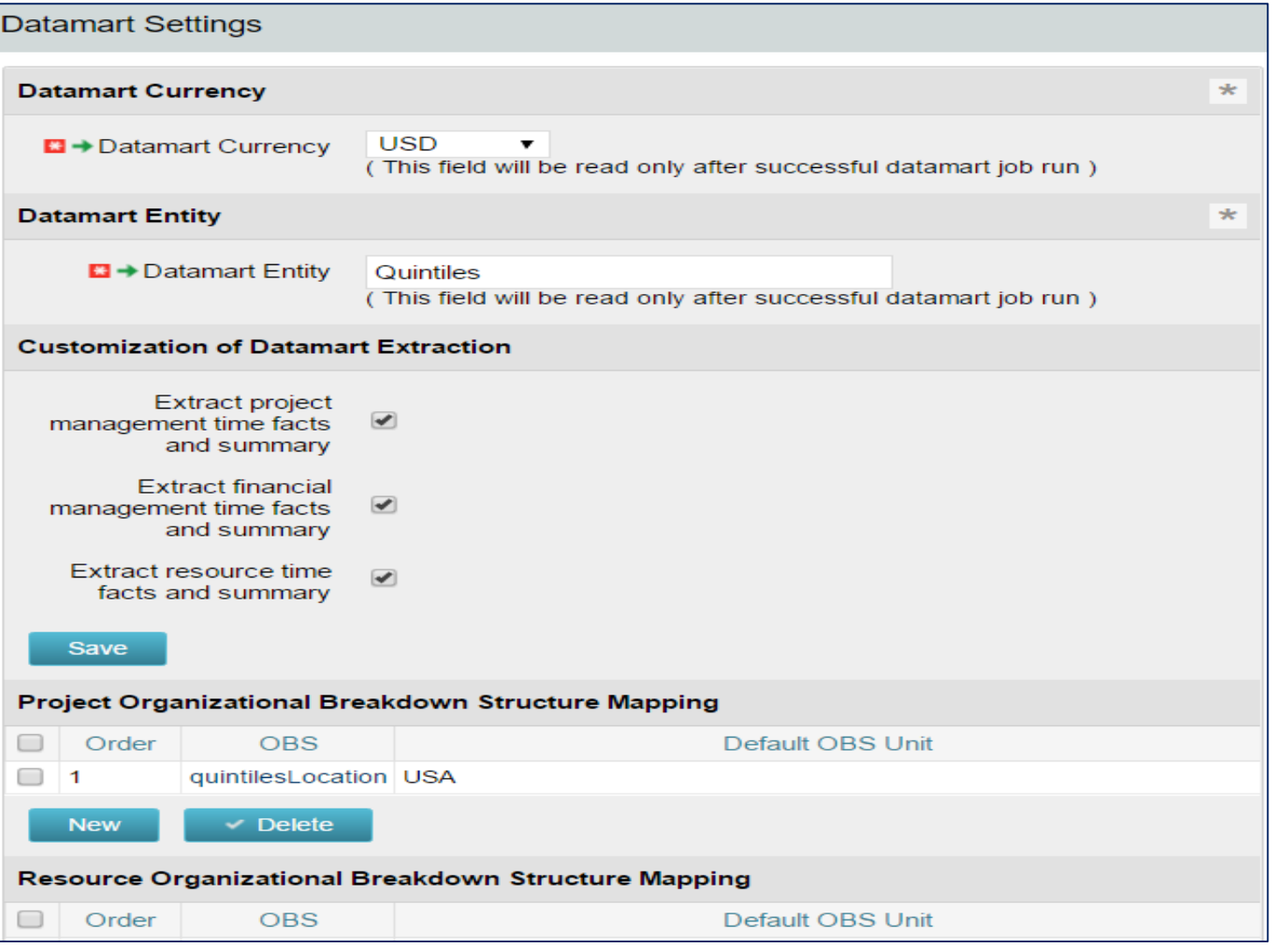

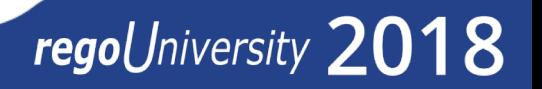

#### DataMart Settings Cont.

- The DataMart provides point-in-time flat file report tables
- There are five DataMart settings sections
	- Currency
		- The DataMart stores all financial data in one currency
		- When setting up the DataMart, specify the currency used
		- You can only use one currency for reporting
	- Entity
		- Relates to Financial Attributes
		- You can use only one Entity
	- Extraction Job
		- Customize the extraction job to exclude tables not needed for reporting
	- Project Organizational Structure Mapping
		- Set a default Project OBS to handle Projects not associated with an OBS
		- Changing the setting requires a DataMart refresh
	- Resource Organizational Structure Mapping
		- Set a default Resource OBS to handle Resources not associated with an OBS
		- Changing the setting requires a DataMart refresh

- All users share the values specified on the DataMart Settings page
- You can only define one Entity and Currency value
	- Entity and currency cannot change once the first DataMart job runs
- Enable (check) all three DataMart Extraction customization fields
- Add all appropriate Project and Resource OBS structures for downloading
	- You must set a default OBS for each OBS type in order to have the DataMart extraction use it
	- You can have up to five OBS structures attached to a DataMart
	- If you see the New button, you can still attach OBS structures to the DataMart

# Questions?

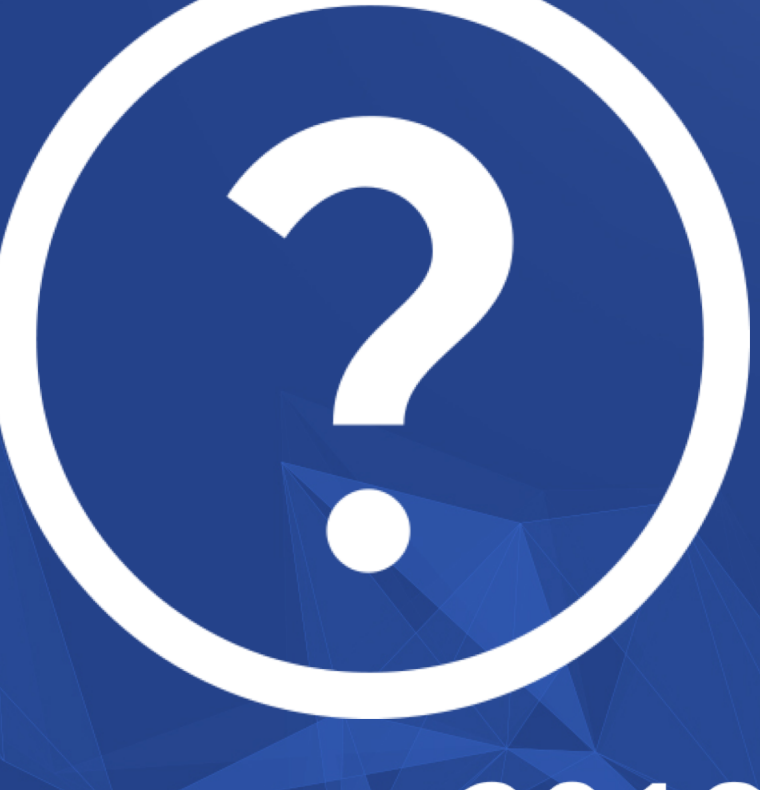

# regoUniversity 2018

**Let Rego be your guide.** 

# Thank You For Attending regoUniversity

#### **Instructions for PMI credits**

- Access your account at pmi.org
- Click on **Certification**
- Click on **Maintain My Certification**
- Scroll down to **Report PDU's**
- Click on Course Training (or other appropriate category)
- Enter **Rego Consulting**
- Enter Activity- **Enter Name of Course**
- Enter **Description**
- Enter **Date Started**
- Enter **Date Completed**
- Provide Contact Person **Name of Person to Contact**
- Provide Contact E-Mail **E-Mail of Person to Contact**
- Enter Number of **PDU's Claimed** (1 PDU per course hour)
- Click on the **I agree this claim is accurate box**
- Click **Submit** button

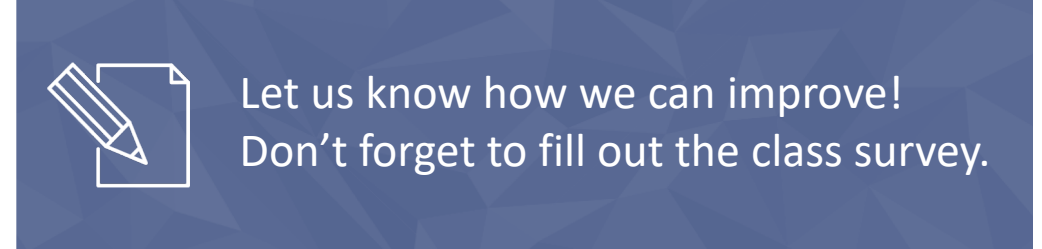

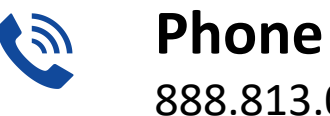

888.813.0444

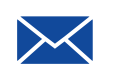

**Email** [info@regouniversity.com](mailto:info@regoconsulting.com)

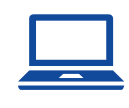

**Website** [www.regouniversity.com](http://www.regoconsulting.com/)

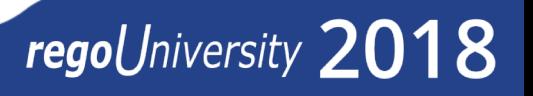